# Utiliser RETScreen dans le cadre d'une demande au Programme pour les bâtiments communautaires verts et inclusifs d'Infrastructure Canada

## Qu'est-ce que RETScreen?

RETScreen est un système logiciel de gestion d'énergies propres pour l'analyse de faisabilité de projets d'efficacité énergétique, d'énergies renouvelables et de cogénération (électricité, chauffage, refroidissement) ainsi que pour l'analyse de la performance énergétique en continu. RETScreen Expert est développé par Ressources naturelles Canada, un ministère du gouvernement du Canada.

## Utiliser RETScreen dans le cadre du Programme pour les bâtiments communautaires verts et inclusifs

Le Programme pour les bâtiments communautaires verts et inclusifs (PBCVI) est un programme national fondé sur le mérite dont l'objectif est d'améliorer la disponibilité et les conditions des bâtiments communautaires dans les communautés du Canada ayant des besoins plus élevés.

Dans le cadre de ce programme, vous devrez utiliser RETScreen Expert pour estimer les économies de carburant et les réductions d'émissions de gaz à effet de serre (GES) associées au projet que vous proposez. Vous utiliserez l'analyse de faisabilité de RETScreen pour calculer ces valeurs.

Ce court guide vous montrera le moyen le plus rapide et le plus facile d'y parvenir afin que vous puissiez répondre aux questions 27, 28 et 29 du guide du demandeur.

## Premiers pas

Si vous n'avez pas déjà visionné les vidéos d'introduction, visionnez-les maintenant. Vous trouverez les liens dans l'ensemble d'application ainsi qu'à l'annexe B. La plupart des demandeurs qui ne connaissent pas RETScreen bénéficieront grandement des trois premiers liens de tutoriel de l'annexe B. Ces vidéos sont conçues spécialement pour les rénovations énergétiques de bâtiment.

- 1. Téléchargez et installez le logiciel RETScreen Expert.
	- a. Si vous devez télécharger RETScreen à nouveau, vous pouvez le faire sur notre site Web, [www.retscreen.net](http://www.retscreen.net/)
- 2. Obtenez la clé logicielle RETScreen à partir du portail de demande PBCVI.
	- a. Si vous devez télécharger la clé logicielle à nouveau, vous pouvez l'obtenir dans le portail de demande sur le site Web du Programme pour les bâtiments communautaires verts et inclusifs.
	- b. Suivez les directives comprises dans l'ensemble d'application pour activer le Mode professionnel de RETScreen en utilisant la clé logicielle que vous avez enregistrée sur une clé USB.
- 3. Effectuez l'analyse énergétique de votre projet dans RETScreen. Des détails sur la façon de procéder sont fournis ci-dessous.
- 4. Après avoir terminé votre analyse énergétique, enregistrez le projet dans RETScreen Expert et notez l'emplacement où vous avez enregistré le fichier (fichier .retx).
- 5. Suivez les étapes dans l'image ci-dessous pour déterminer les réponses aux questions 27 et 28. Notez ces valeurs.
- 6. Lorsque vous êtes prêt à présenter votre demande, utilisez les deux valeurs d'énergie et de GES notées à l'étape précédente pour répondre aux questions 27 et 28. À la question 29, téléversez le fichier que vous avez enregistré.
	- a. **IMPORTANT** : Veuillez téléverser uniquement le fichier .retx que vous avez enregistré à l'étape 4, et non un fichier .pdf ou une impression numérisée de votre projet.

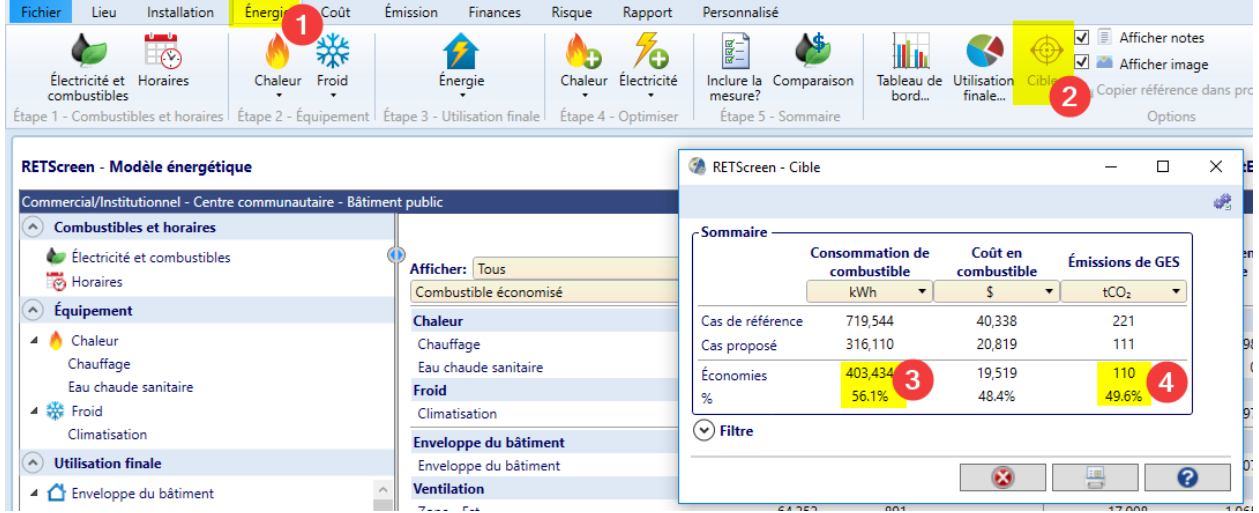

#### Important – Pour les bâtiments avec agrandissements antérieurs ou prévus

Même si votre bâtiment a changé au fil des ans, vous pouvez toujours utiliser RETScreen pour effectuer votre analyse énergétique. Le cas de base est votre bâtiment dans l'état précédant votre demande au Programme pour les bâtiments communautaires verts et inclusifs. Ce cas de base comprend tous les agrandissements antérieurs.

Si vous prévoyez agrandir le bâtiment dans le cadre des rénovations, vous pouvez toujours utiliser RETScreen pour effectuer votre analyse énergétique. Le cas de base est la construction normale du bâtiment. Le cas proposé comprend tout ce qui dépasse les pratiques de construction normales.

Par exemple, si les pratiques de construction normales consistent à installer des fenêtres à double vitrage, elles constituent le cas de base. L'installation de fenêtres à triple vitrage constitue le cas proposé, et les surcoûts à l'investissement sont les différences de coût entre les fenêtres à triple vitrage et à double vitrage. Si l'agrandissement du bâtiment s'appuie sur les pratiques de construction normales, le cas proposé est identique au cas de base, et les surcoûts sont nuls.

# Annexe A — Analyseur d'énergie virtuel

## Comment utiliser RETScreen Expert pour l'analyse énergétique

Il est recommandé d'utiliser l'Analyseur d'énergie virtuel (AEV) pour commencer un nouveau projet dans RETScreen. L'AEV créera un nouveau projet adapté à l'emplacement sélectionné. Nous pouvons accéder à cet outil en cliquant sur l'icône indiquée dans l'image ci-dessous :

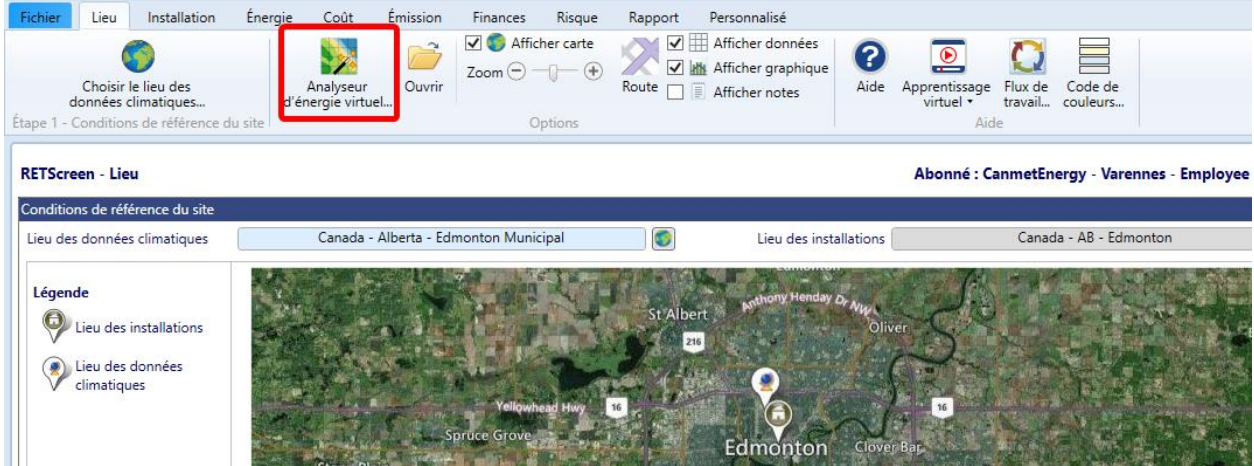

Une nouvelle fenêtre s'ouvrira pour vous demander des détails au sujet de votre installation.

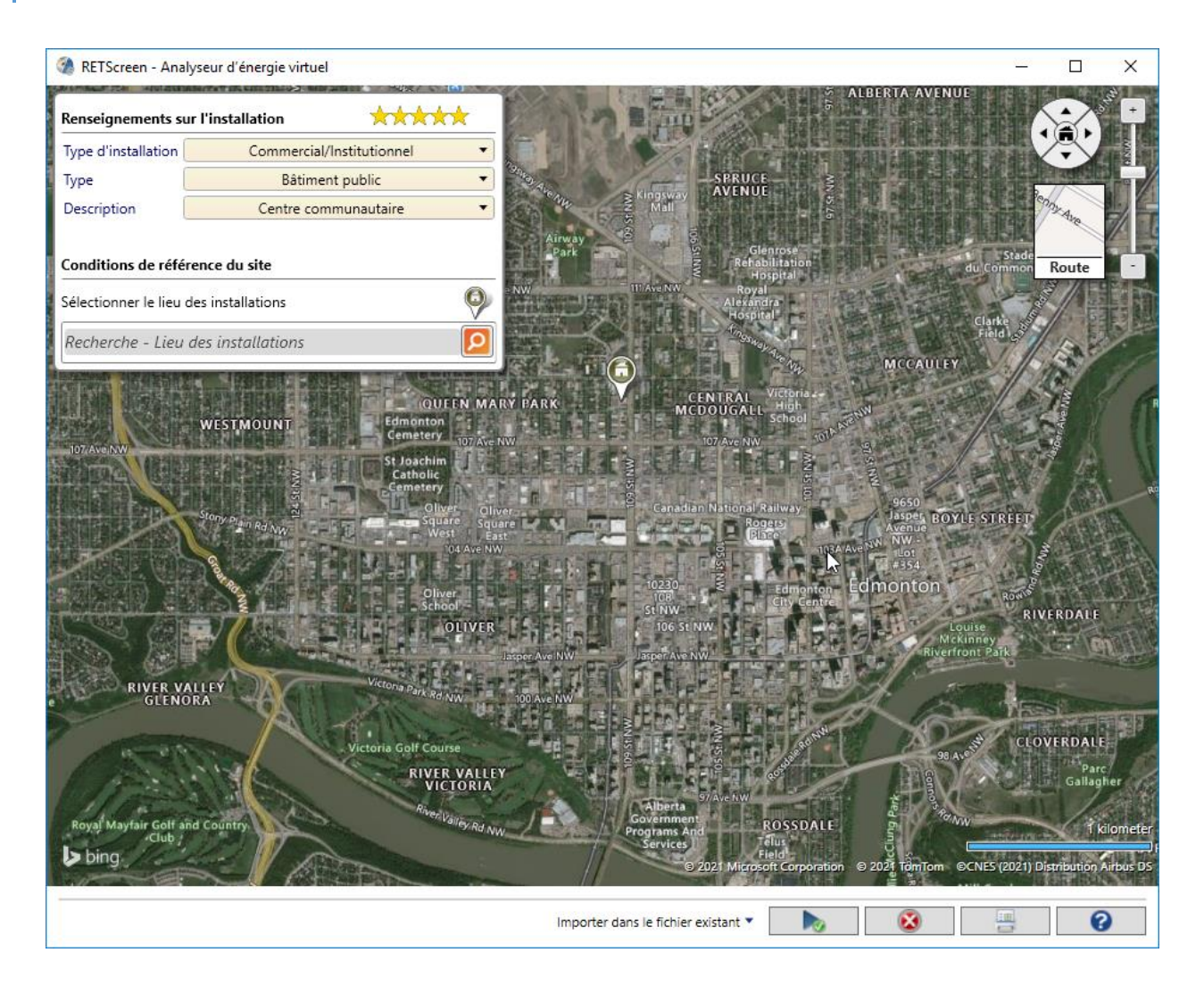

Vous devrez :

- Sélectionner l'emplacement de votre installation à l'aide de la carte. Vous pouvez utiliser l'outil de recherche pour saisir l'emplacement exact.
- Sélectionner le type d'installation.
- Sélectionner le type particulier du bâtiment.
- Sélectionner la description du bâtiment.

Nous utiliserons un centre communautaire dans notre exemple, mais vous devez choisir l'archétype qui correspond le mieux à votre établissement. Jetez un œil aux listes pour trouver un archétype approprié. Nous sélectionnerons :

-Type d'installation : « Commercial/Institutionnel »

-Type : « Bâtiment public »

-Description : « Centre communautaire »

Après avoir rempli chaque section de la fenêtre, la prochaine étape consiste à exécuter l'outil en cliquant sur Calculer **.**.

Le logiciel chargera automatiquement un archétype du type d'installation sélectionné. Vous pouvez utiliser cet archétype comme point de départ pour votre analyse. Vous devrez ajuster certaines valeurs en fonction de votre bâtiment.

Commencez par remplir chaque feuille de calcul, de gauche à droite et de haut en bas, pour réviser les données. Commencez par la feuille de calcul Lieu pour vous assurer que le lieu du projet est exact.

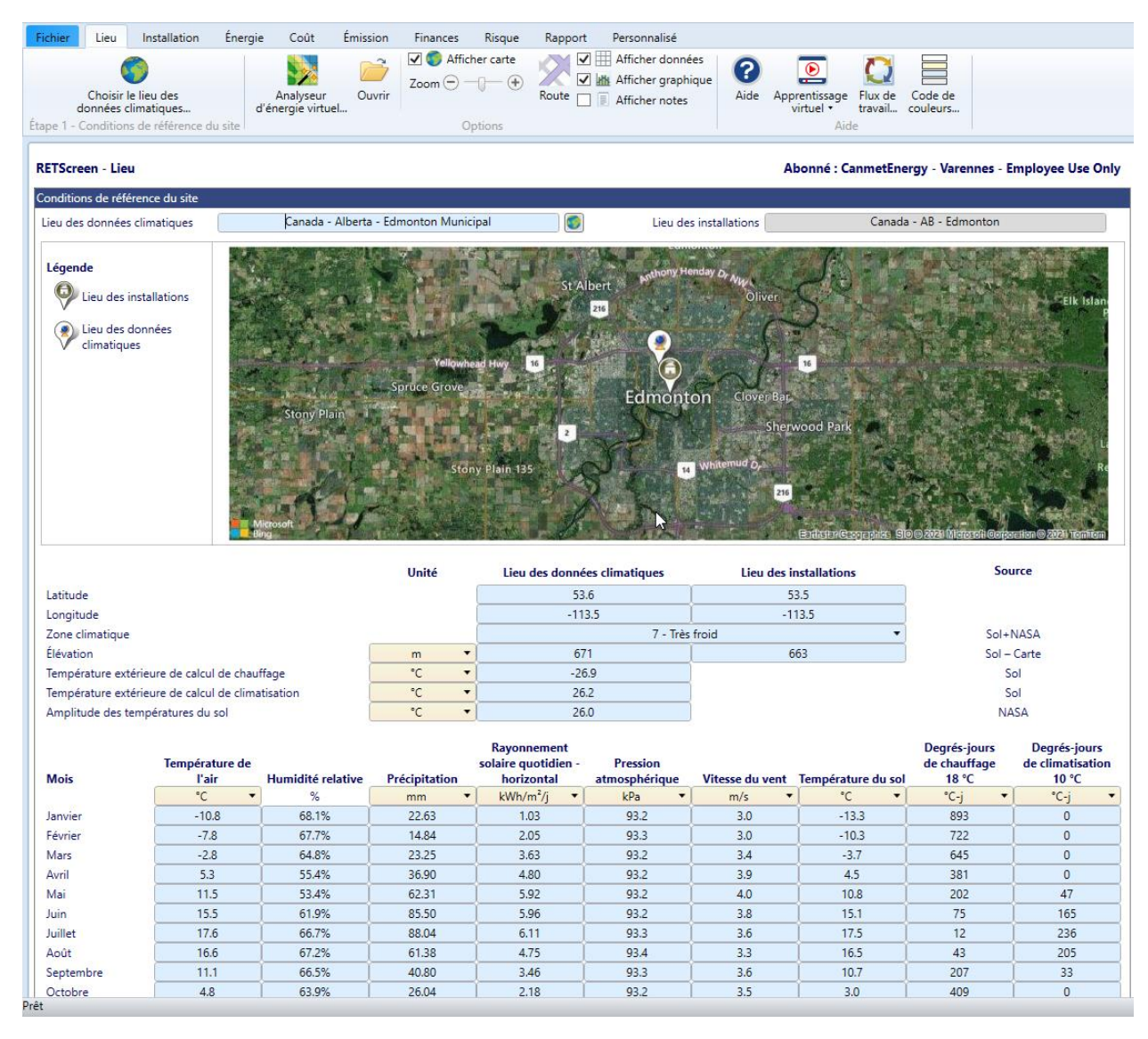

Ensuite, allez dans la feuille de calcul Installation et commencez à remplir les données dans la première moitié de la feuille de calcul. Vous devriez saisir le nom du projet et les coordonnées, et vous pouvez aussi téléverser une photo si vous le souhaitez.

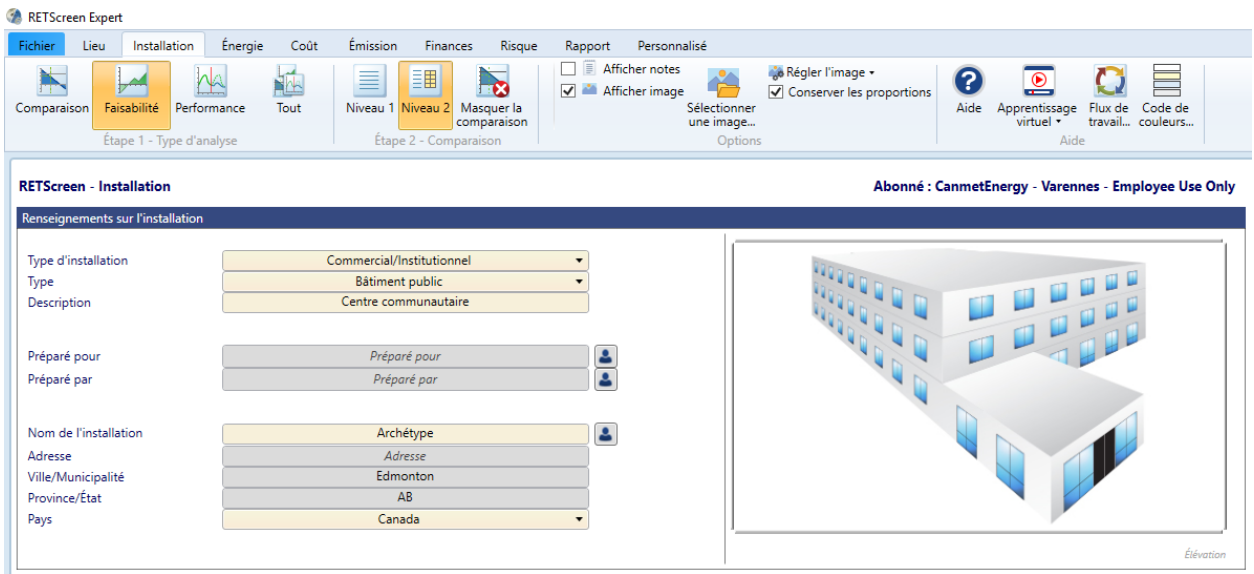

Cliquez sur Niveau 2 dans la section Étape 2 — Comparaison du menu. Cela vous permettra de saisir les informations de vos factures d'électricité ou de gaz. La consommation d'énergie typique de votre bâtiment pour une année devrait être saisi dans ces cases. Assurez-vous de sélectionner chacune des sources d'énergie pour votre installation (vous pouvez également choisir l'unité correspondant à vos factures). Saisissez la consommation annuelle totale pour chaque type d'énergie. Vous n'avez besoin d'utiliser que la section *Consommation de combustible — Cas de référence* pour ce programme ; vous pouvez ignorer les sections Installation - Plan et Intensité d'utilisation de l'énergie.

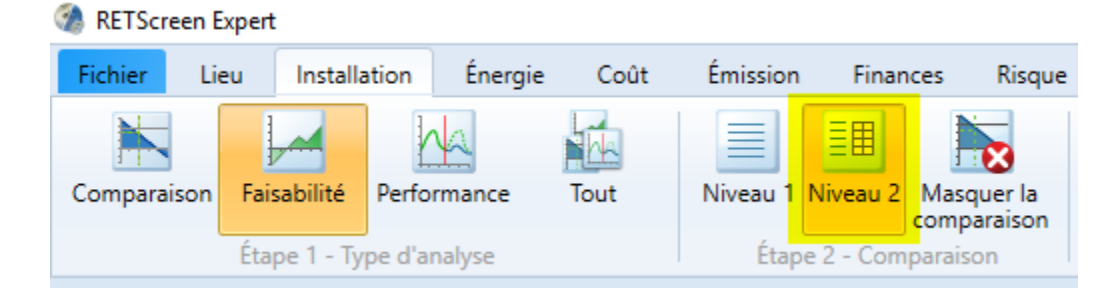

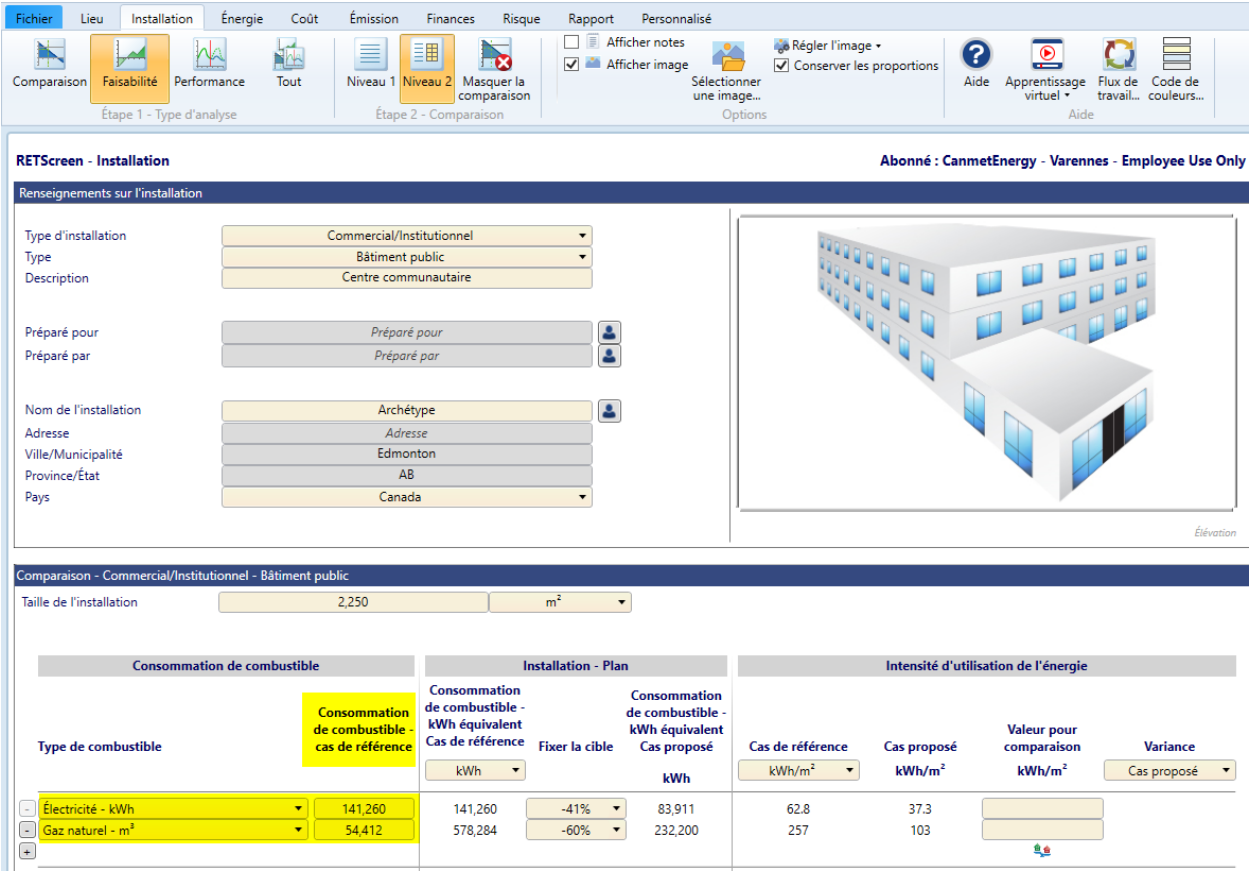

Dans notre exemple ci-dessus, le centre communautaire avait une consommation totale d'électricité de 141 260 kWh en 2019 et une consommation totale de gaz naturel de 54 412 mètres cubes.

Ensuite, dans la feuille de calcul Énergie, vous verrez les diverses composantes de bâtiment qui constituent le modèle énergétique. Vous pourrez consulter chacune de ces composantes pour les ajuster à votre projet. L'image ci-dessous montre l'archétype d'installation chargé à partir de l'AEV.

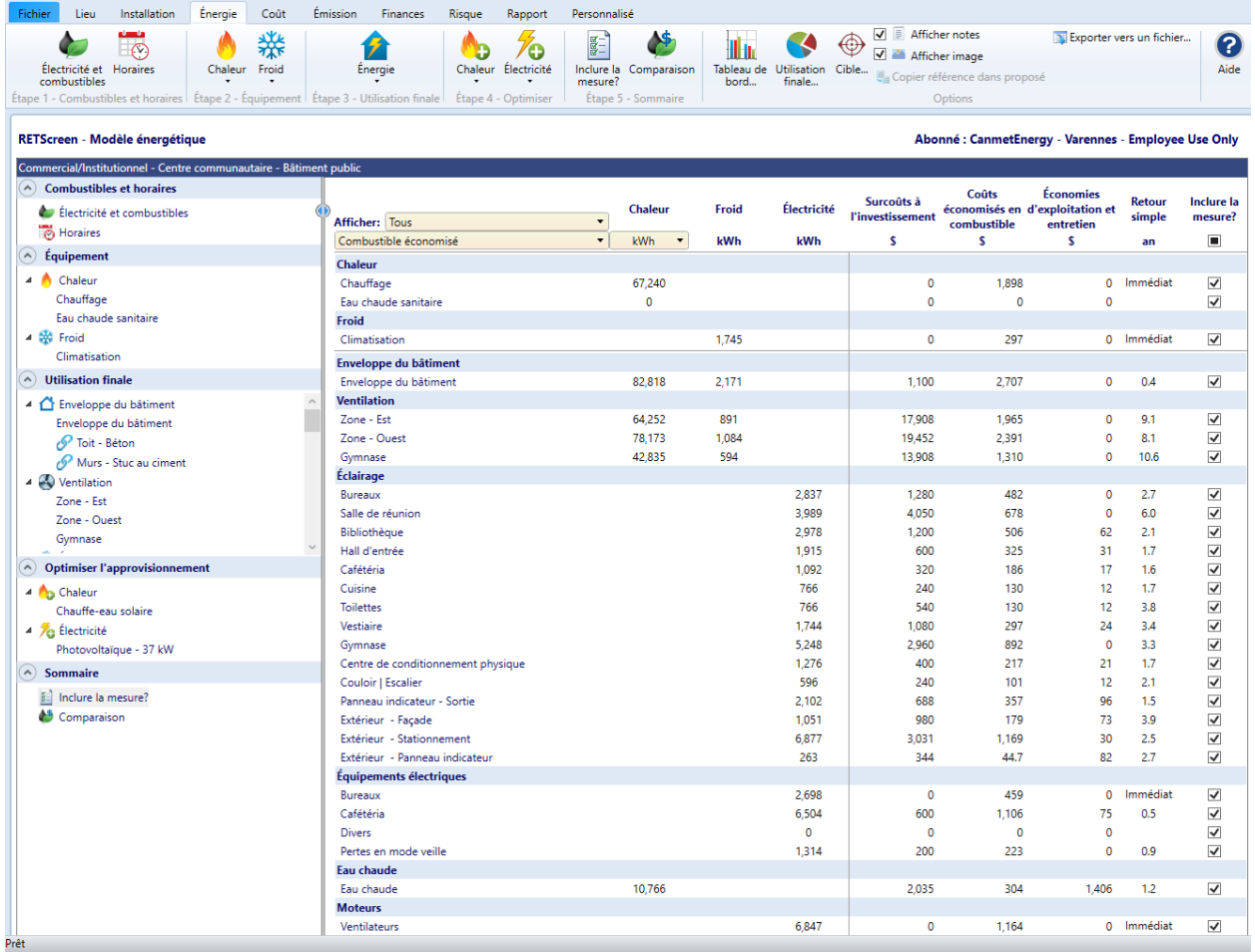

#### La page Inclure la mesure

À mesure que vous construisez votre modèle énergétique dans la feuille de calcul Énergie de RETScreen, la page Inclure la mesure affiche une rangée pour chaque mesure énergétique. Si vous avez utilisé un archétype pour commencer votre projet, modifiez les valeurs de chaque mesure énergétique pour mieux refléter votre projet.

Si une composante de bâtiment particulière n'est pas utilisée dans votre projet, vous pouvez la supprimer en faisant un clic droit sur cette composante dans le menu de gauche et en sélectionnant Supprimer.

Vous pouvez ajouter de nouvelles composantes en utilisant le menu dans le haut.

Lorsque votre modèle énergétique est complet, la colonne le plus à droite, appelée « Inclure la mesure? », vous permet d'inclure (cochée) ou d'exclure (décochée) chaque mesure.

En cochant les cases appropriées, vous indiquez si chaque mesure d'efficacité énergétique est incluse dans les calculs finaux. Vous pouvez aussi inclure toutes les mesures automatiquement en cochant la case sous le titre « Inclure la mesure? » dans le haut de la section.

Notez que si vous ne cochez pas de cases, le cas proposé est considéré comme étant identique au cas de base.

#### Cas de base et cas proposé :

Dans chacun des formulaires du modèle énergétique, vous pouvez saisir des données au sujet des diverses caractéristiques du bâtiment, pour le cas de base et le cas proposé. Cliquez sur le ruban pour ajouter une nouvelle composante énergétique d'utilisation finale à décrire (p. ex., enveloppe du bâtiment, ventilation, éclairage, etc.), ou cliquez sur une composante existante dans la liste à gauche de l'écran pour accéder aux formulaires de saisie de données.

La barre d'outils dans le haut de la feuille de calcul Énergie affiche les principales étapes à suivre. Procédez toujours de gauche à droite et de haut en bas pour construire votre projet ou adapter l'archétype chargé à votre projet.

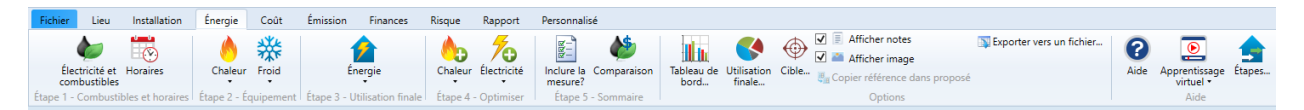

Dans ces formulaires, vous pouvez saisir les données du cas de base et du cas proposé, y compris les mesures d'efficacité énergétique d'utilisation finale du cas proposé. Vous pouvez aussi saisir les surcoûts à l'investissement et les économies d'exploitation et d'entretien associés aux mesures d'efficacité énergétique d'utilisation finale du cas proposé.

Par exemple, les coûts de matériaux et de main-d'œuvre, y compris les coûts d'ingénierie et de conception payés pour l'installation du cas de base, peuvent souvent être pris en compte dans les surcoûts de l'installation du cas proposé.

Les résultats sont affichés dans le sommaire « Inclure la mesure? » et sont utilisés avec les données indiquées dans les autres formulaires d'efficacité énergétique pour calculer les économies de carburant annuelles, le retour simple, etc.

Pour les projets complexes, vous pourriez vouloir utiliser plus d'un formulaire pour décrire chaque zone de bâtiment majeure ou chaque mesure d'efficacité énergétique, etc. Vous pouvez aussi saisir des renseignements clés à propos de chaque formulaire dans la cellule de saisie de données Description dans le haut de chaque formulaire. Par exemple, vous pouvez saisir le nom de la zone de bâtiment (p. ex., gymnase, bureau, etc.) ou une description des mesures d'efficacité énergétique envisagées (p. ex., éviers à faible débit, récupération de chaleur des eaux usées, etc.).

Dans certains formulaires, vous pouvez sélectionner plus d'une méthode ou plus d'un niveau pour effectuer les calculs. Lorsque plus d'une méthode ou plus d'un niveau sont disponibles, vous pouvez sélectionner le type de méthode ou de niveau en cliquant sur le bouton approprié dans le haut de chaque formulaire. La méthode ou le niveau choisi dépendra habituellement de la disponibilité des données d'entrée et de l'étape de développement du projet (p. ex., étude de préfaisabilité vs étude de faisabilité).

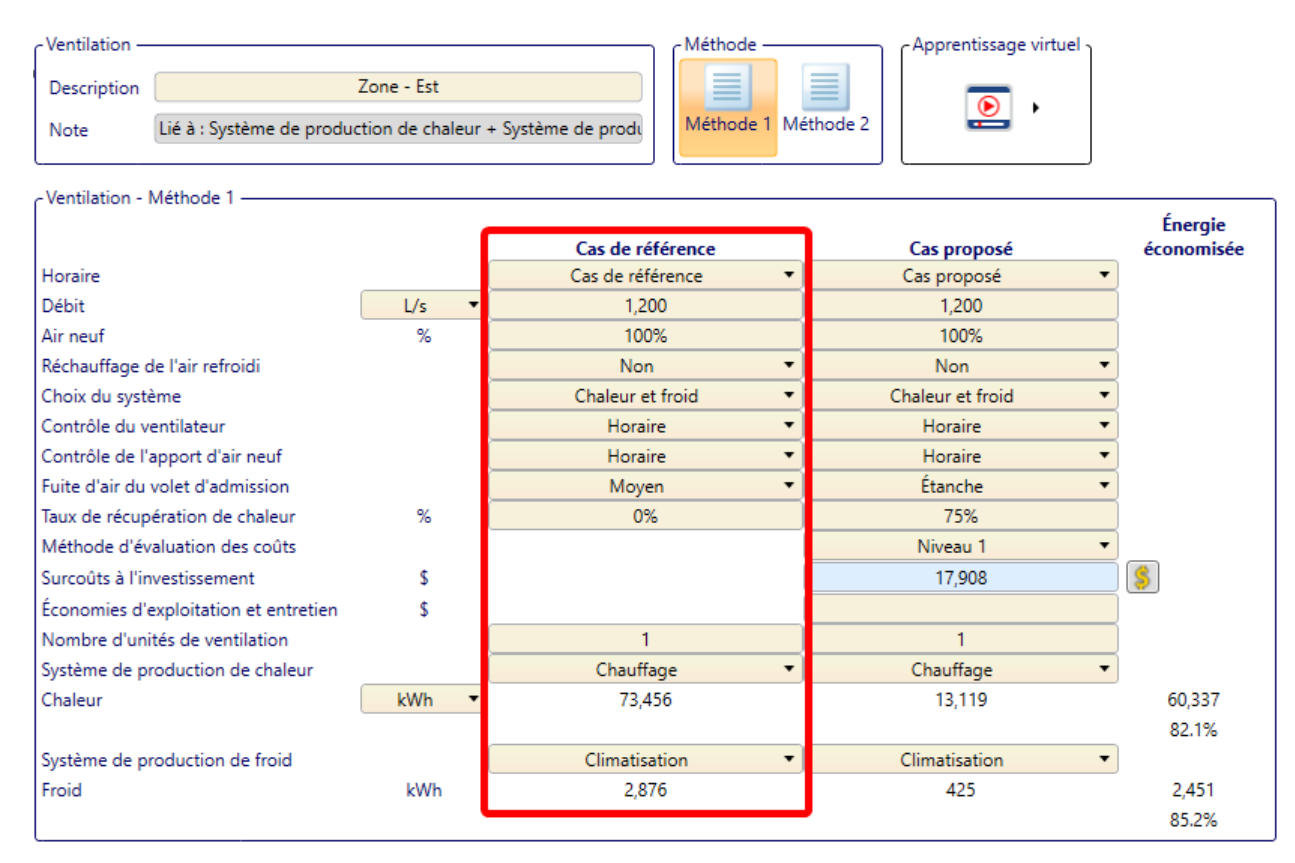

#### Section du cas de base

Section du cas proposé

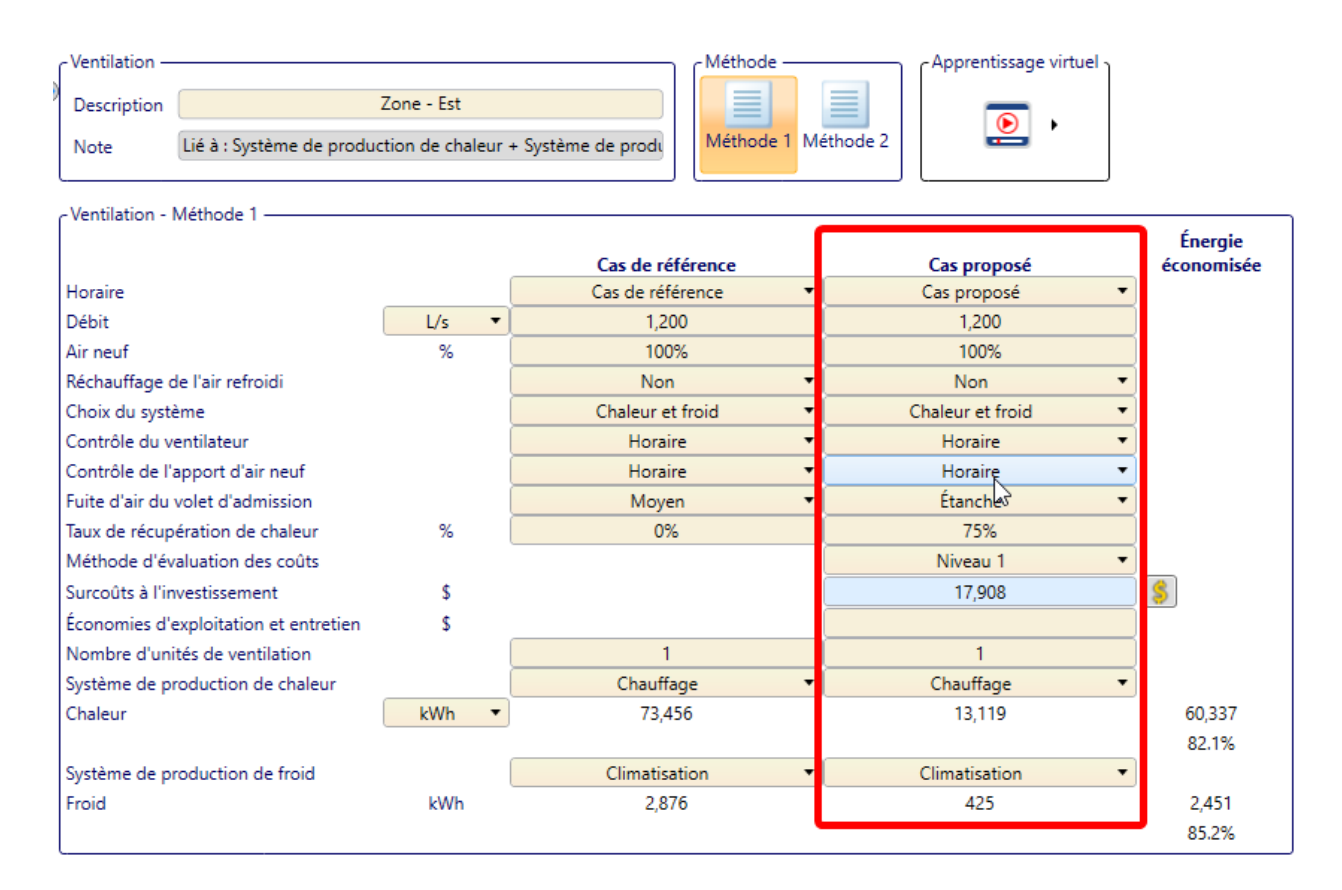

## Étape 1 — Combustibles et horaires :

Cette section comprend deux sous-sections différentes :

Électricité et combustibles : vous pouvez saisir les combustibles et les tarifs du cas de base et du cas proposé.

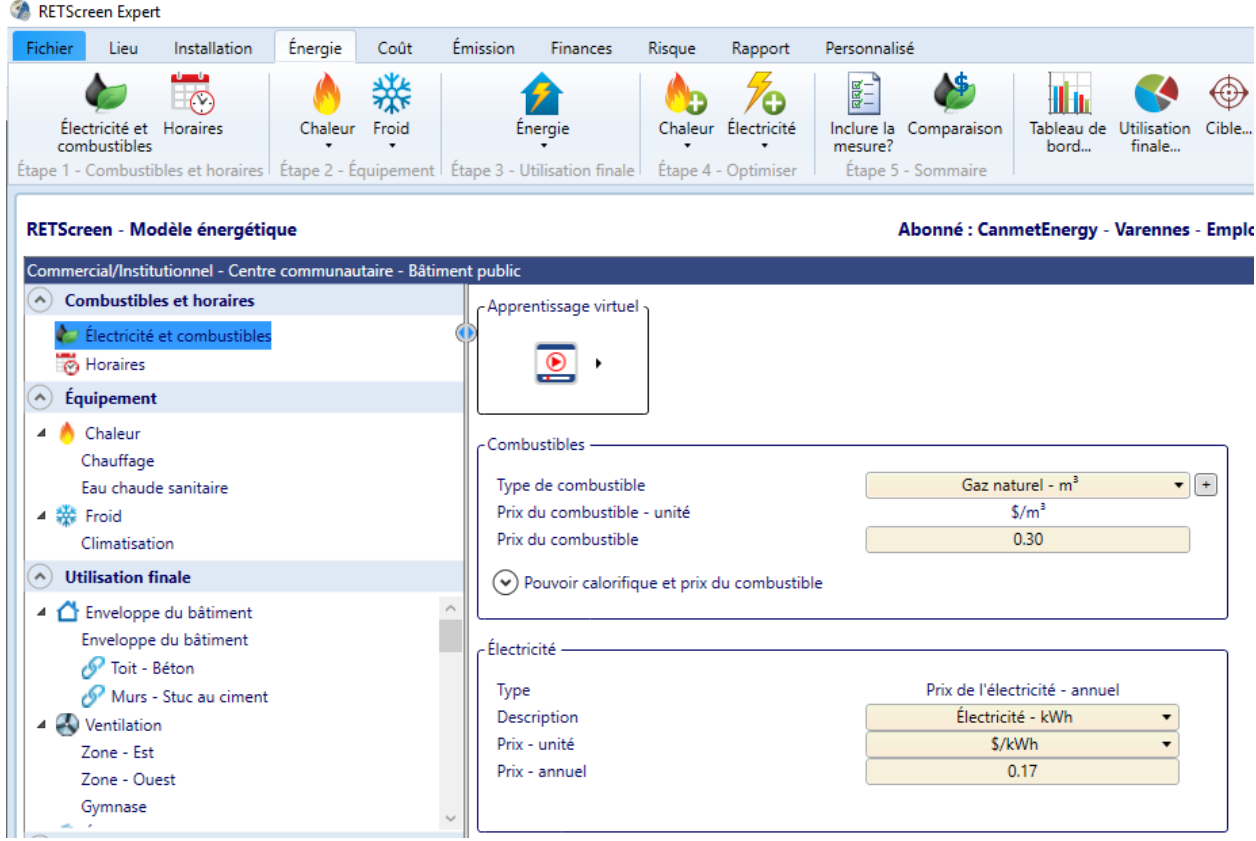

Ces combustibles seront disponibles dans chacune des étapes suivantes.

Horaires : Le logiciel doit connaître les heures d'opération de votre bâtiment. Ces horaires seront utilisés pour les enveloppes de bâtiment et les systèmes de ventilation.

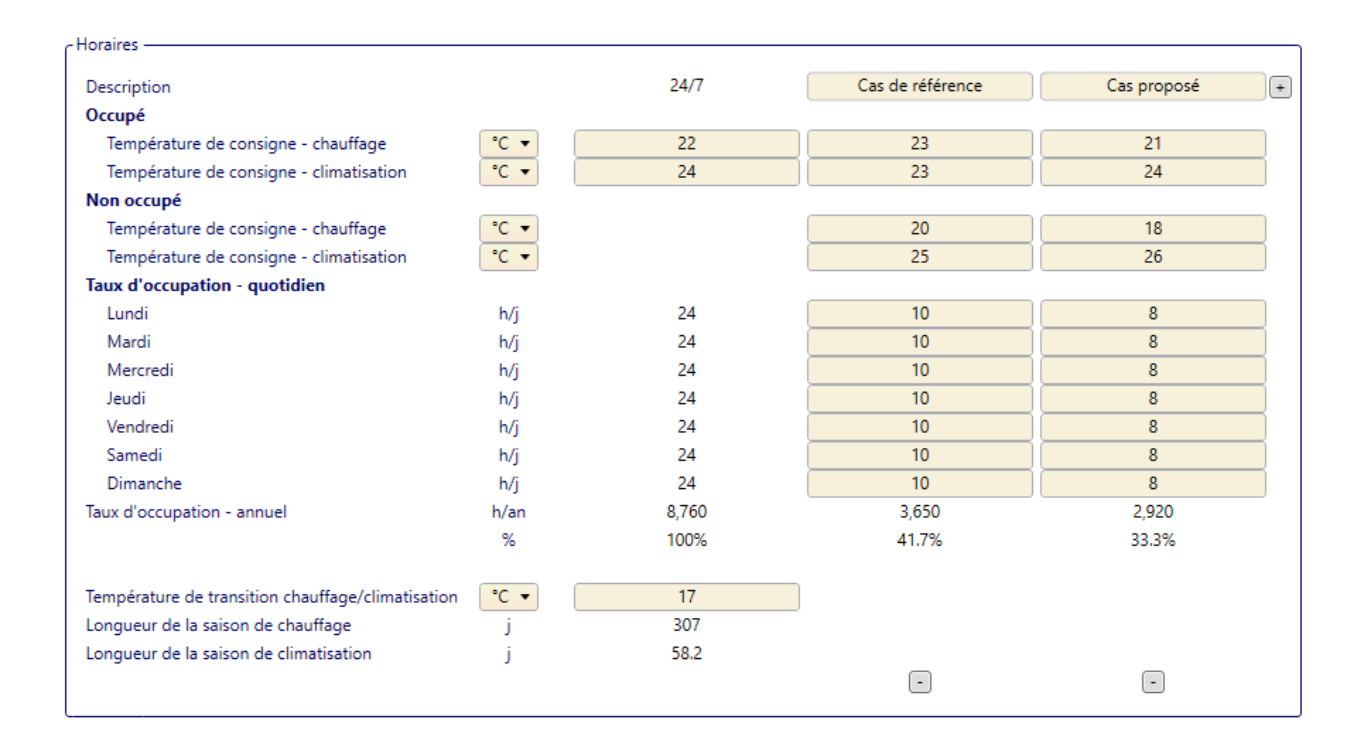

## Étape 2 — Équipement :

Dans cette section, vous pouvez saisir les données de l'équipement du système de chauffage et du système de refroidissement, pour le cas de base et le cas proposé.

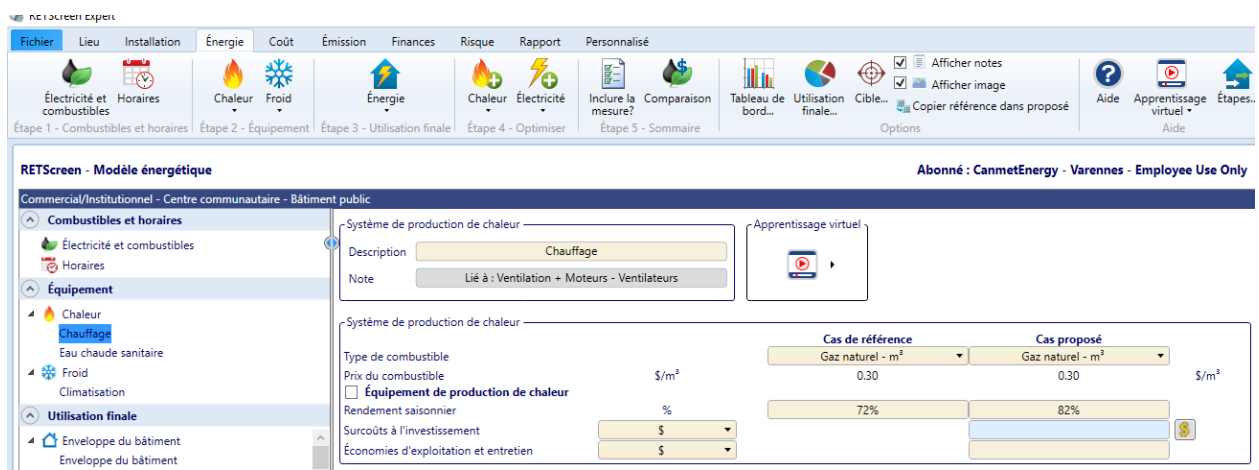

Dans le ruban, cliquez sur l'équipement que vous voulez décrire (p. ex., chaudière, pompe à chaleur, compresseur, etc.) pour accéder aux formulaires de saisie de données.

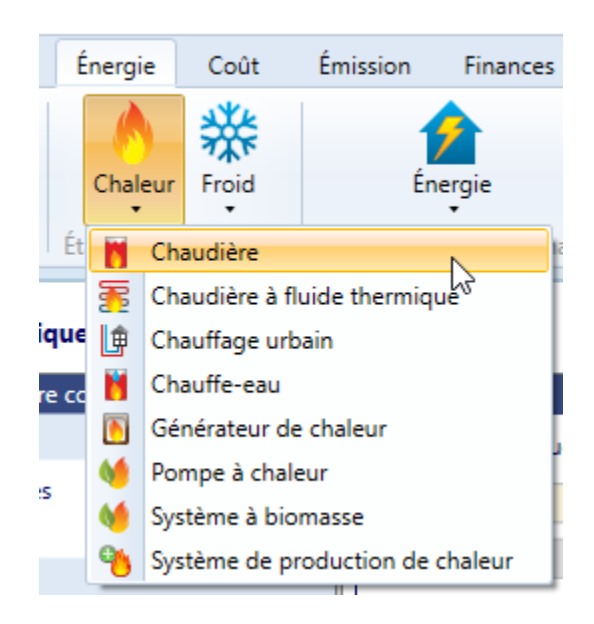

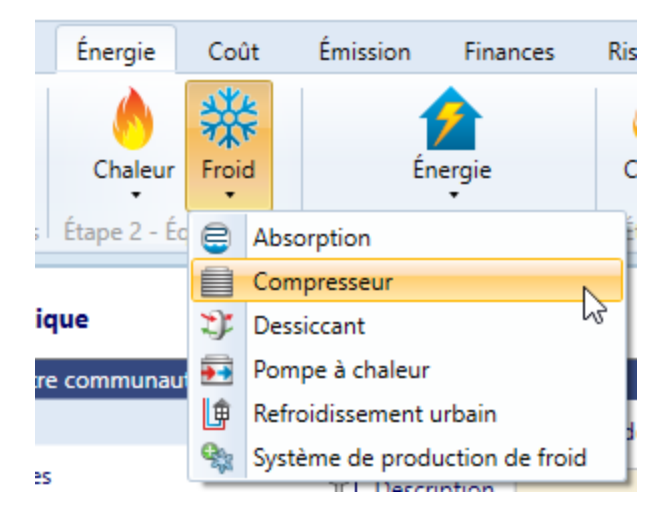

Dans les formulaires de système de chauffage et de système de refroidissement, vous devez :

- Sélectionner le type de combustible saisi dans « Électricité et combustibles ».
- Saisir le rendement saisonnier.
- Saisir le coût de ce nouvel équipement, s'il y a lieu.

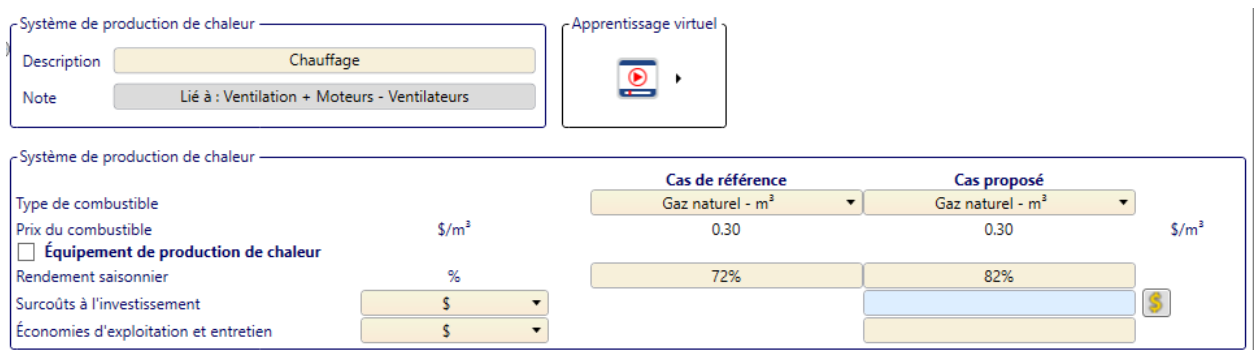

#### Étape 3 — Utilisation finale :

Dans cette section, vous pouvez saisir des données au sujet des caractéristiques de l'installation du cas de base et du cas proposé. Dans le ruban, cliquez sur l'utilisation finale que vous voulez décrire (p. ex., enveloppe du bâtiment, ventilation, éclairage, etc.) pour accéder aux formulaires.

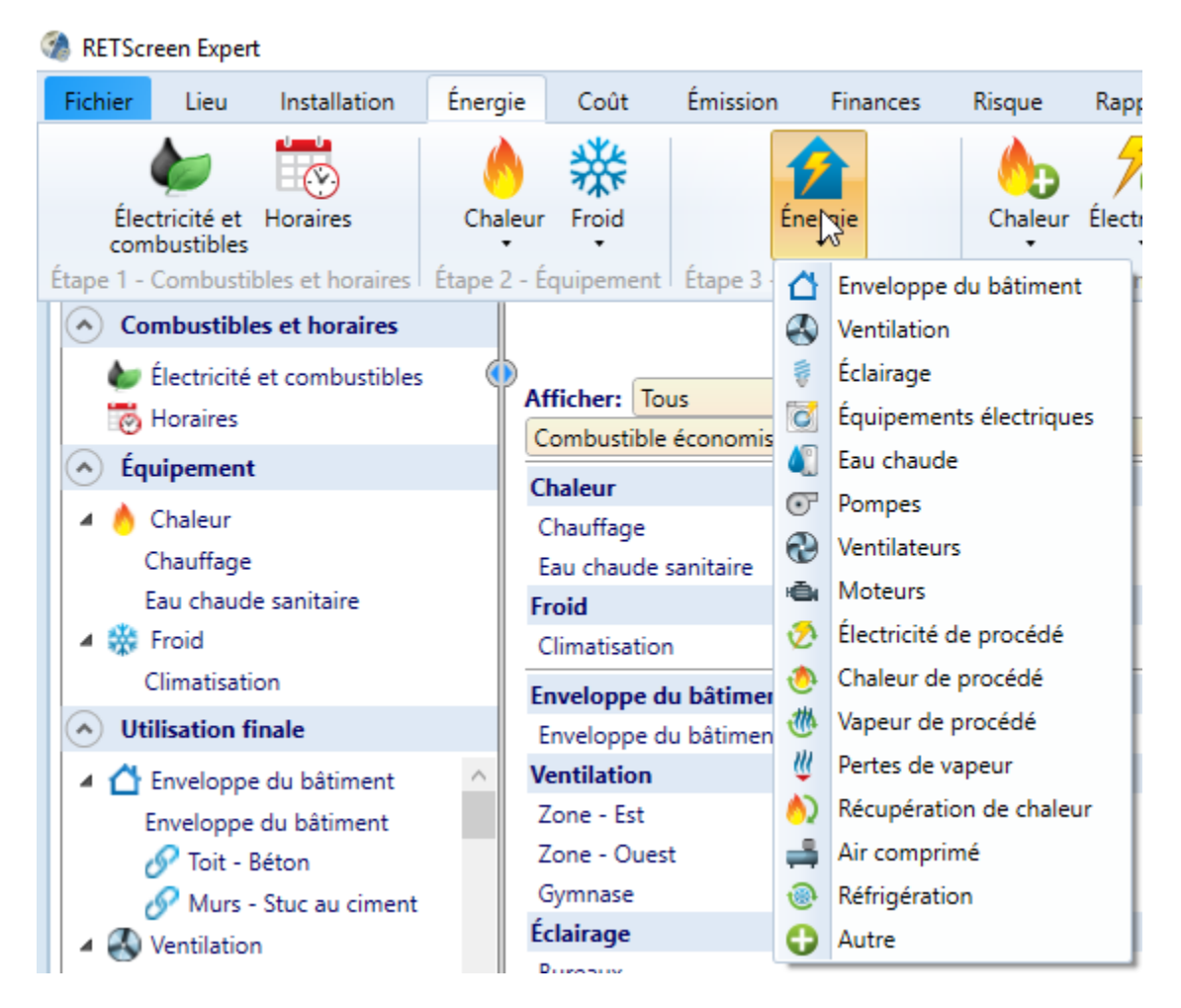

Dans ces formulaires, vous pouvez saisir les données de l'installation du cas de base et du cas proposé. Tout module requis doit être ajouté au projet à l'aide de la liste déroulante indiquée dans l'image ci-dessus.

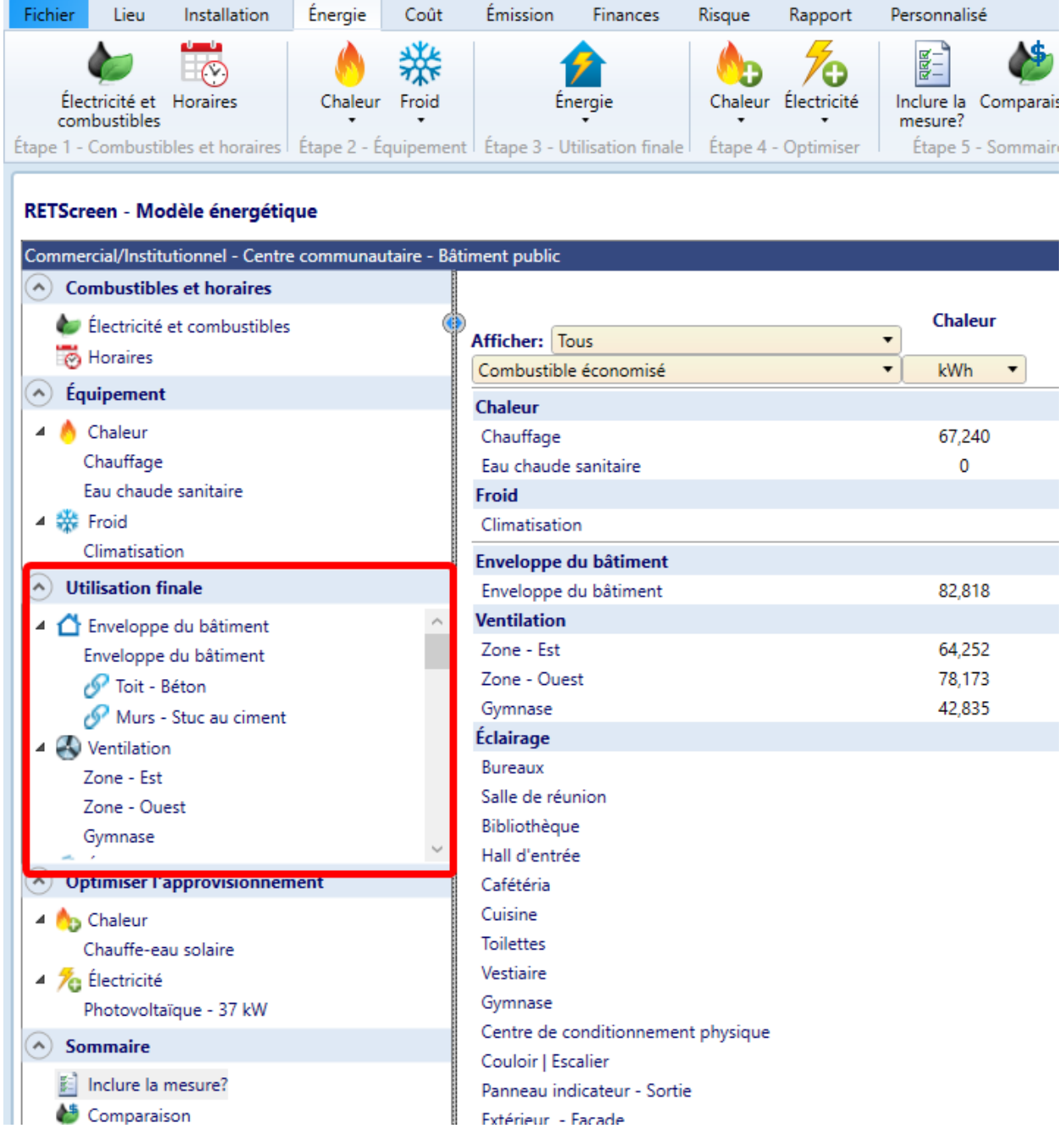

#### Étape 4 — Optimiser l'approvisionnement

Dans cette section, vous pouvez saisir les données des systèmes de chauffage ou d'électricité renouvelables utilisés pour optimiser l'approvisionnement d'énergie dans le cas proposé. Par

exemple, vous pouvez ajouter de l'énergie solaire, des éoliennes ou d'autres sources d'énergie verte à votre projet.

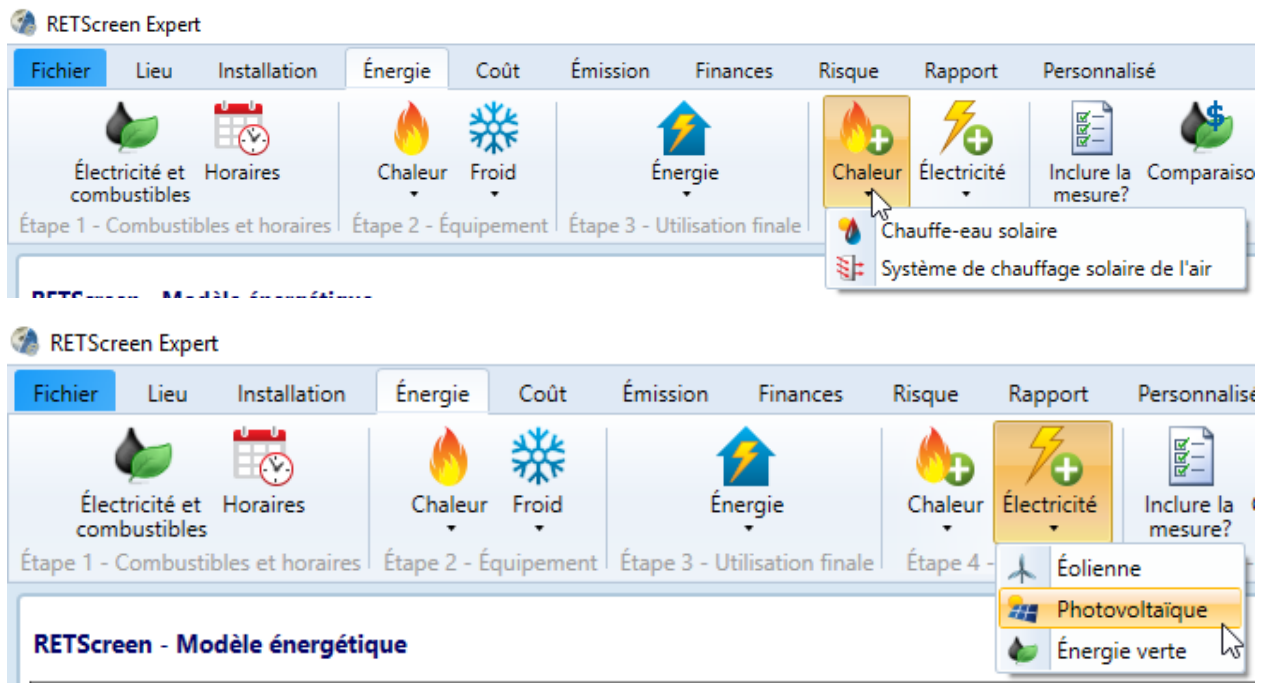

Les éléments d'utilisation finale sont décrits dans la vidéo « Introduction à l'analyse de projets d'efficacité énergétique avec RETScreen Expert ». Vous trouverez le lien vers la vidéo à l'annexe B.

## Annexe B — Tutoriels et études de cas

Pour commencer à utiliser le logiciel, nous vous recommandons de visionner certains de nos tutoriels. Vous trouverez les liens ci-dessous :

#### **Survol de la plateforme RETScreen Expert :**

<https://www.youtube.com/watch?v=cEeoyKkJoEU>

#### **Introduction à l'analyse de projets d'efficacité énergétique avec RETScreen Expert :**

[https://www.youtube.com/playlist?list=PLVUEPgRcSLrOQHJRN8M\\_26RsgvLyWN3nu](https://www.youtube.com/playlist?list=PLVUEPgRcSLrOQHJRN8M_26RsgvLyWN3nu)

**Vérification de la consommation d'énergie par mesures individuelles avec RETScreen Expert :**

[https://www.youtube.com/playlist?list=PLVUEPgRcSLrMTcKE4Q7wd8R\\_gTIZec2XK](https://www.youtube.com/playlist?list=PLVUEPgRcSLrMTcKE4Q7wd8R_gTIZec2XK)

**Analyse de faisabilité des projets solaires thermiques avec RETScreen Expert :**

<https://www.youtube.com/playlist?list=PLVUEPgRcSLrPYtaMXVLwkKWu7cI77Nki9>

**Analyse de faisabilité des projets d'installations photovoltaïques avec RETScreen Expert :**

<https://www.youtube.com/playlist?list=PLVUEPgRcSLrNTCFT5hXmvwiUg-0z-nBPI>

**Analyse de faisabilité des projets d'énergie éolienne avec RETScreen Expert :**

[https://www.youtube.com/playlist?list=PLVUEPgRcSLrOd-XlHH2gKcUs-APfyKJP\\_](https://www.youtube.com/playlist?list=PLVUEPgRcSLrOd-XlHH2gKcUs-APfyKJP_)

#### **Études de cas :**

Voici quelques exemples inclus dans le logiciel. Vous pouvez les consulter dans la feuille de calcul Fichier, dans la section Accueil.

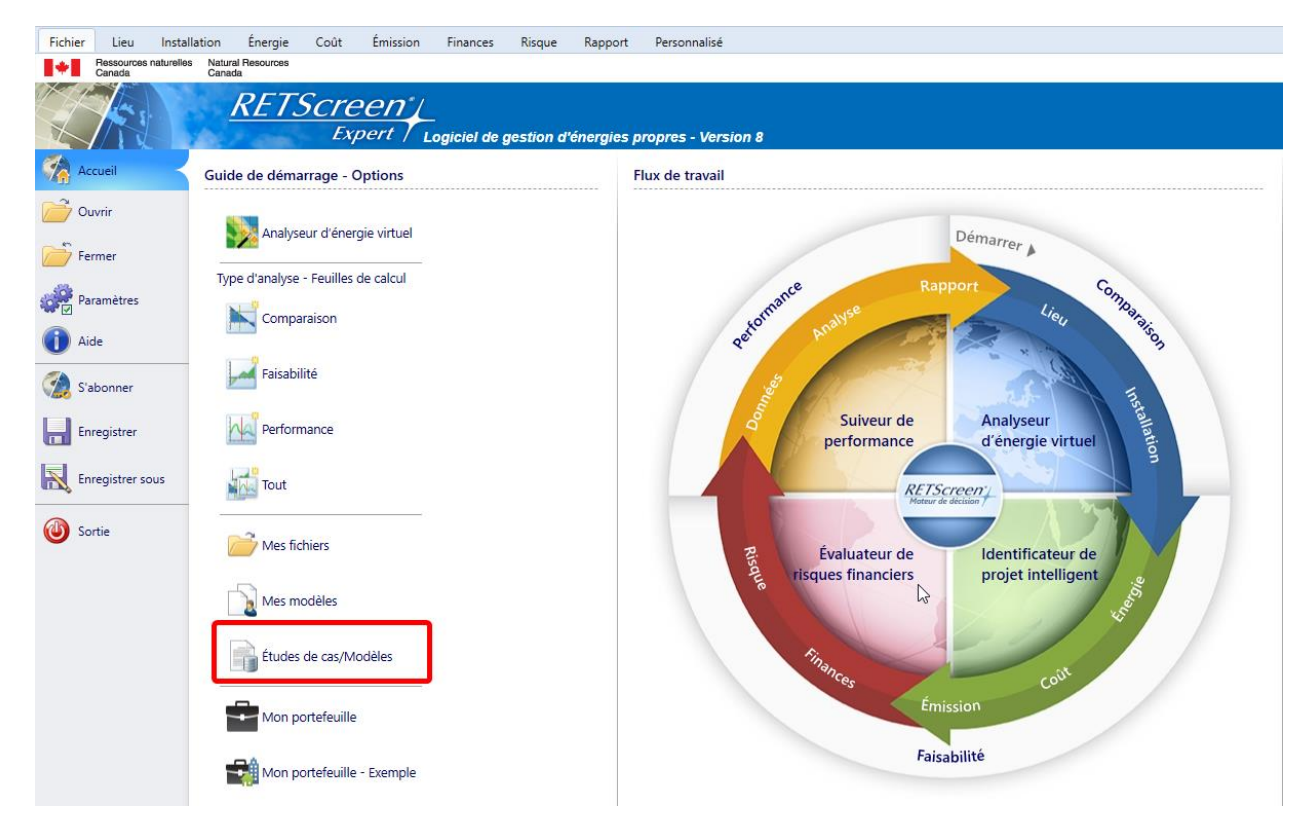

Sélectionnez « Études de cas/modèles » pour accéder aux exemples, et vous trouverez des projets pouvant être chargés dans le logiciel. Cliquez sur l'hyperlien de la colonne de gauche (texte bleu) pour ouvrir le manuel d'aide d'un exemple particulier et en apprendre davantage à son sujet.

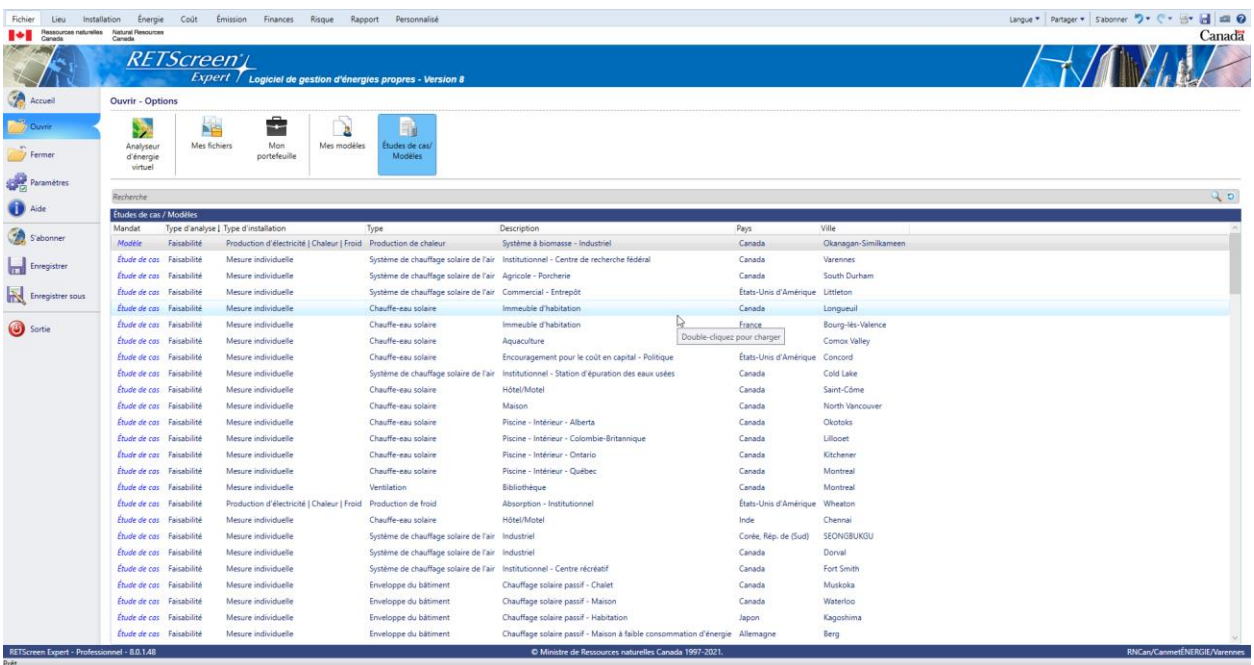